## Becky! Internet Mail

## ■設定方法

ソフトウェアを起動し、「ファイル」メニューから「メールボックス」を選択し、「新規作成」をクリックしてください。 下図のような画面が表示されますので、「メールボックス名」にお好きな名前を入力してください。 ここでは、「CsideNet」としておきます。

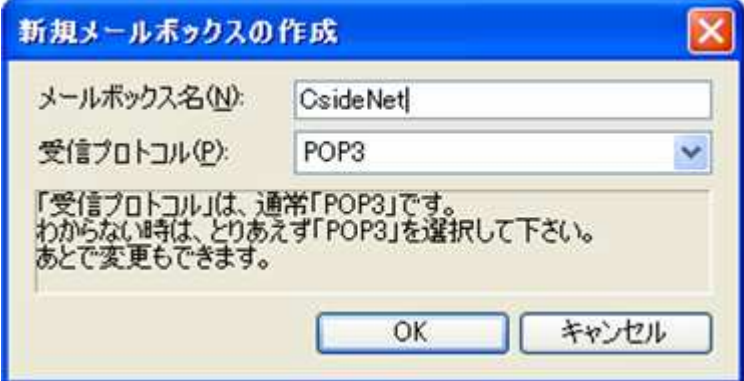

「OK」をクリックしてください。

アカウントを設定する画面が表示されますので、「サーバー設定完了通知」の情報を参照し

下図のように入力してください。

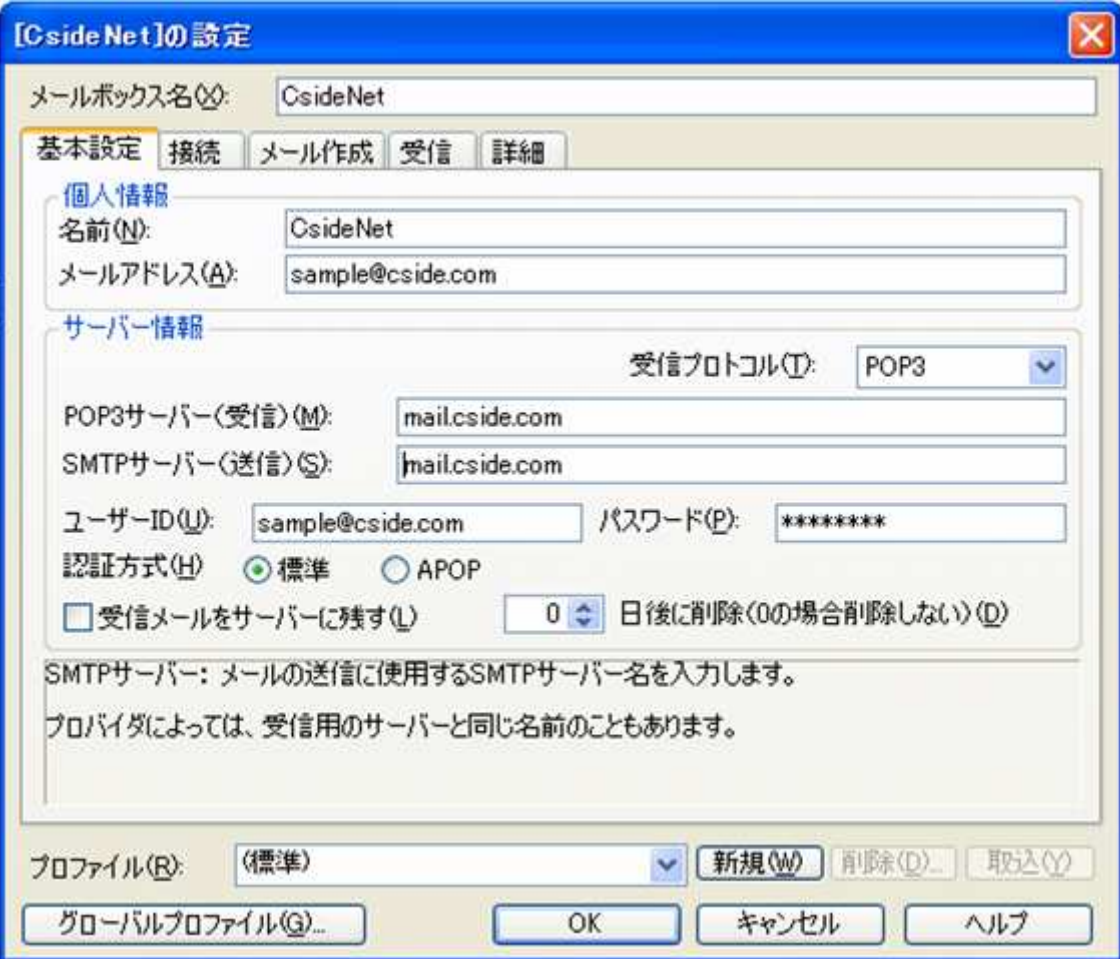

• 名前

お好きな名前を入力してください。ここでは「CsideNet」としておきます。

- メールアドレス 今回設定する、コントロールパネルにて作成したメールアドレスを入力してください。 ここでは、「sample@cside.com」としておきます。
- POP3 サーバー 「サービス試用開始のお知らせ」に記載されている「POP サーバー」を入力してください。 「mail.\*\*.\*\*」というものになります。 ※「\*」の部分は、ご利用のドメインになりますのでお客様毎に異なります。
- SMTP サーバー

「サービス試用開始のお知らせ」に記載されている「SMTP サーバー」を入力してください。 「mail.\*\*.\*\*」というものになります。 ※「\*」の部分は、ご利用のドメインになりますのでお客様毎に異なります。

- ユーザーID 今回設定するメールアカウントを入力してください。 注)設定するメールアドレスの@マーク以降も入力する必要がございます。
- パスワード 設定するメールアカウントのパスワードを入力してください。 ここでは、「sample@cside.com」のパスワードを入力します。

入力ができましたら、「接続」タブをクリックしてください。

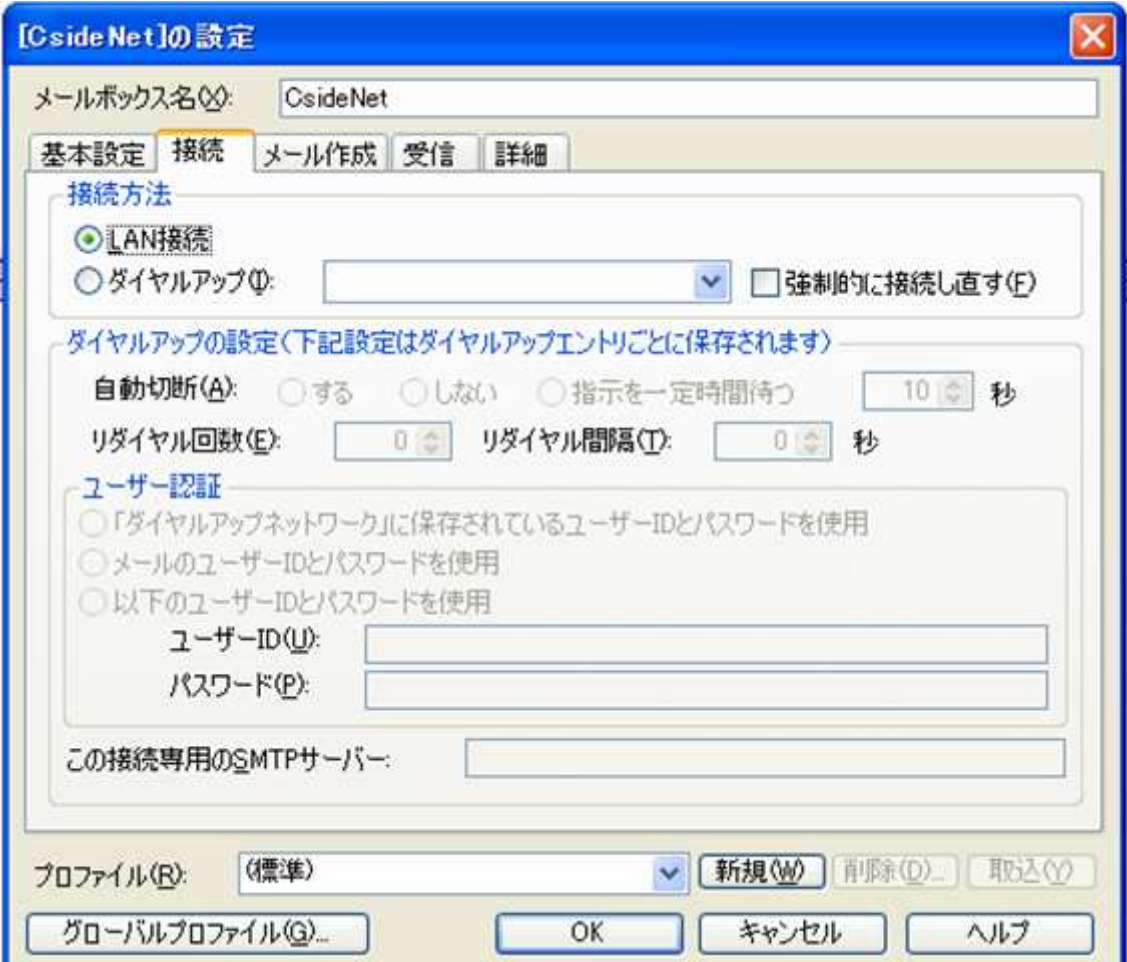

お客様の接続環境に合わせて、「LAN 接続」または「ダイヤルアップ」を選択してください。

選択ができましたら、「OK」をクリックしてください。

設定が完了です。

■メールを作成・送信する

インターネットに接続されていることを確認してください。

ツールバーにある「新規メール」をクリックしてください。

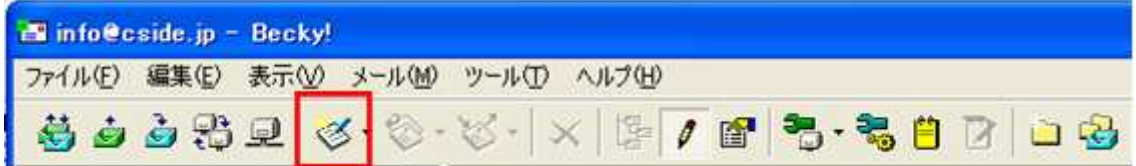

新しく作成されたメールウィンドウが表示されます。

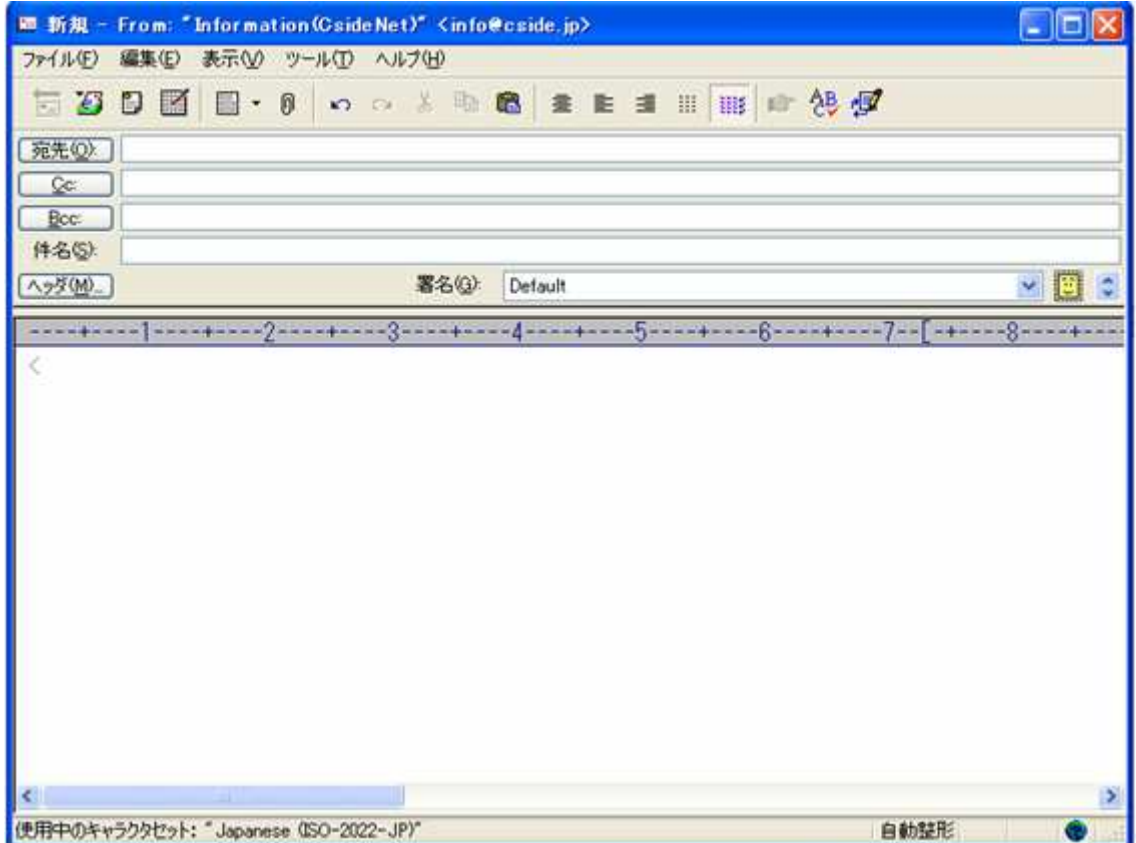

- 宛先 送り先のメールアドレスを入力します。
- 件名 メールの件名を入力します。
- 本文 メールの本文を入力します。

全て入力が済み、メールの作成が完了しましたら、ツールバーの「直ちに送信」ボタンをクリックしてください。 メールが送信されます。

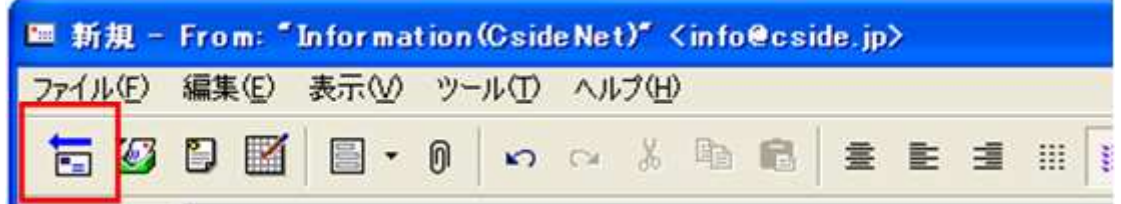

## ■メールの受信

画面左側に、設定したメールアカウントが表示されておりますので

対象となるメールアカウントをクリックし、選択している状態で、ツールバーの「受信」ボタンをクリックしてください。

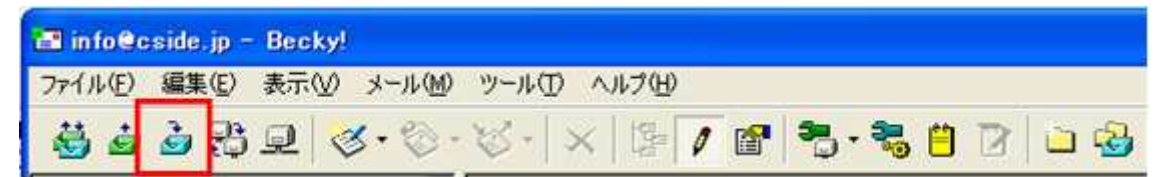

メールが受信されます。